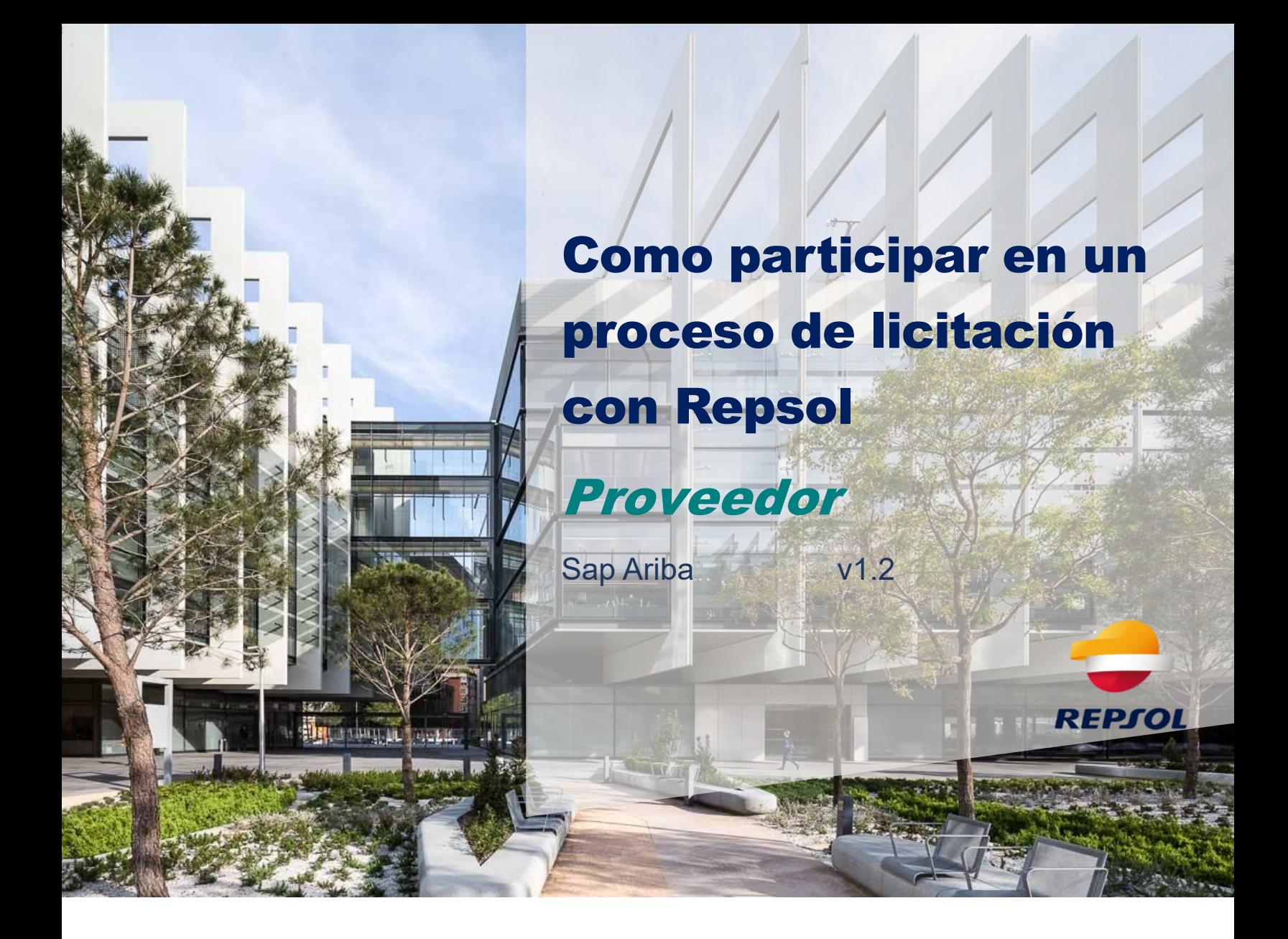

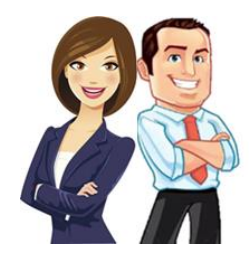

Esta guía pretende ayudar al Proveedor a realizar los procesos necesarios para **participar en licitaciones y eventos** de RFP, RFI con el grupo Repsol dentro de la plataforma de SAP Ariba.

## Contenido

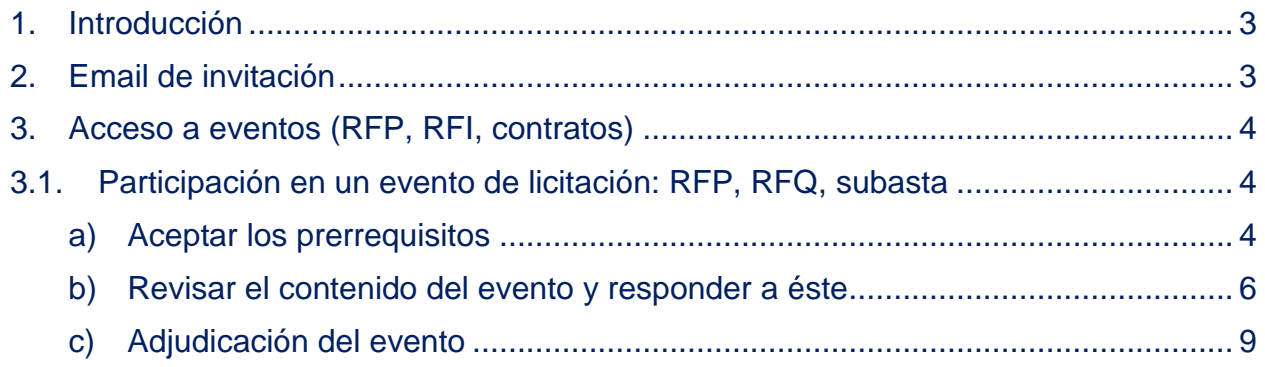

## <span id="page-2-0"></span>**1. Introducción**

Para poder participar en los eventos de Repsol es indispensable que gestiones tu alta en Ariba Network y realices tu alta y registro como Proveedor en Repsol. Para ello, puedes consultar la **Guía General de Registro de Proveedores** disponible en la web de Repsol en el apartado de Proveedores y Partners [\(https://www.repsol.com/es/conocenos/proveedores-partners/index.cshtml\)](https://www.repsol.com/es/conocenos/proveedores-partners/index.cshtml)

### <span id="page-2-1"></span>**2. Email de invitación**

Cuando un Comprador de Repsol decide incluirte en un evento de licitación (RFI, RFP), recibirás **un email de invitación** similar al que aparece en la imagen siguiente.

Si no está en tu bandeja principal, pero te consta que has sido invitado, revisa tu buzón de SPAM, y si ahí no lo localizas, contacta con tu Comprador habitual.

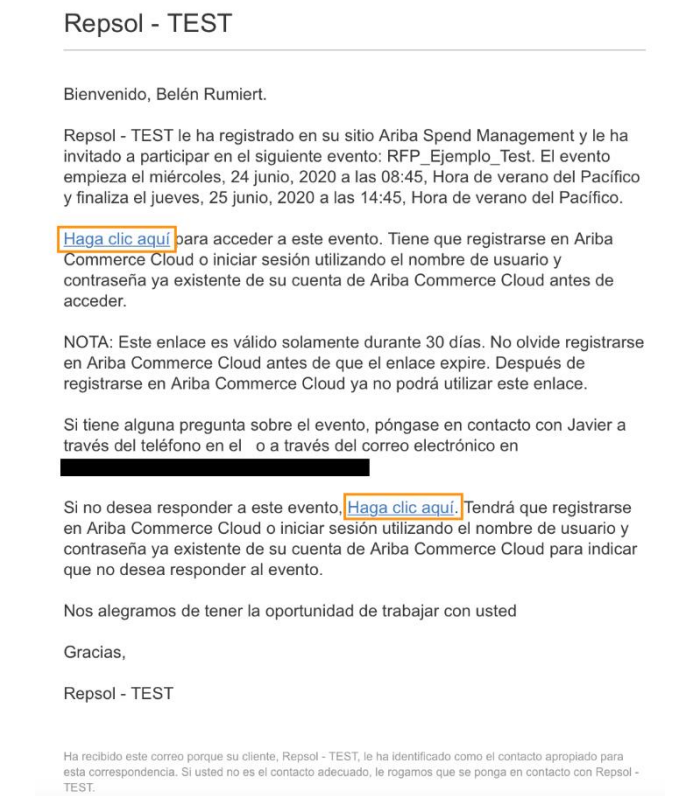

Este email permite las siguientes acciones:

1. **Aceptar la invitación y participar en el evento** para lo que debes pulsar en el vínculo del segundo párrafo. Deberás logarte con tu usuario y contraseña de Ariba Network para poder acceder al evento y desde ahí aceptar los prerrequisitos tal y como se explicará en el punto siguiente.

2. **Declinar la invitación al evento** para lo que debes pulsar el vínculo en el último párrafo.

Los enlaces de invitación están diseñados para un **solo uso y caducarán una vez que se hayan utilizado correctamente**. **Los enlaces de invitación que nunca se han utilizado son válidos durante 30 días.** 

En ese caso, deberás entrar directamente desde la url de proveedores de SAP ARIBA [https://supplier.ariba.com/y](https://supplier.ariba.com/) entrar con su usuario y contraseña y desde allí podrás visualizar todos tus eventos.

### <span id="page-3-0"></span>**3. Acceso a eventos (RFP, RFI)**

Una vez dentro de tu cuenta de Ariba Network podrás acceder desde tu cuenta a todos tus eventos y cuestionarios.

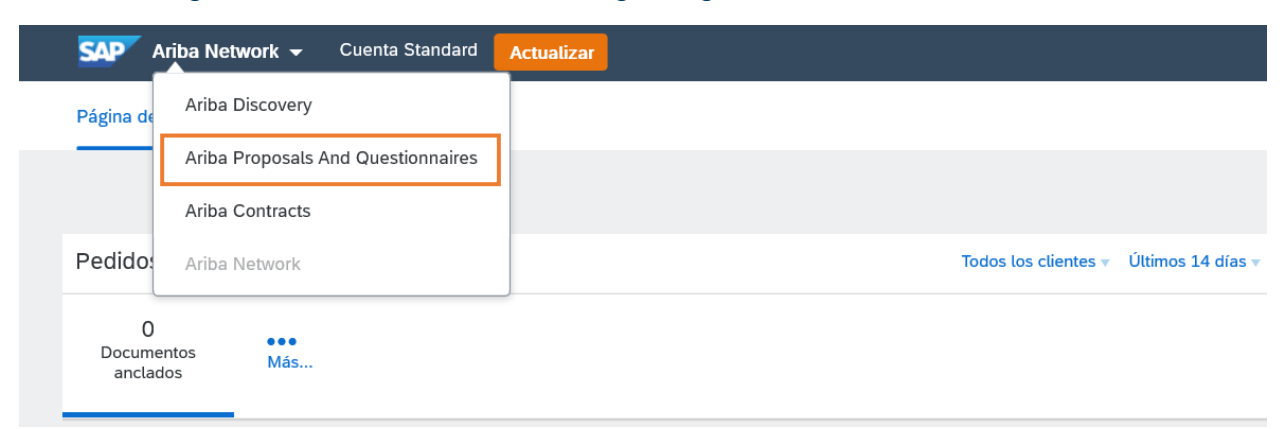

Para ello, sigue las indicaciones de la imagen siguiente:

**Ariba Proposals and Questionnaires:** Desde aquí podrás acceder a los eventos de licitaciones (RFP, RFQ, subasta) con Repsol

# <span id="page-3-1"></span>**3.1. Participación en un evento de licitación: RFP, RFQ, subasta**

#### <span id="page-3-2"></span>**a) Aceptar los prerrequisitos**

Desde **Ariba Proposals and Questionnaires** accede al apartado de **Eventos:**

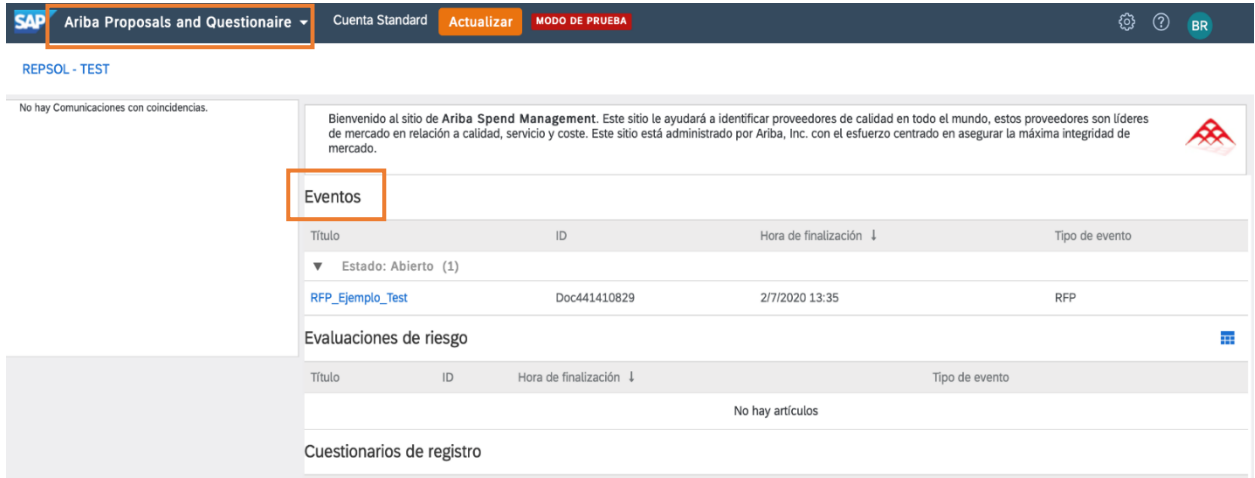

En este apartado, tendrás todos los eventos organizados por estado. Elige aquel con el que vayas a interactuar.

En primer lugar, debes **revisar los prerrequisitos,** es imprescindible aceptarlos para participar en el evento y acceder a la adjudicación.

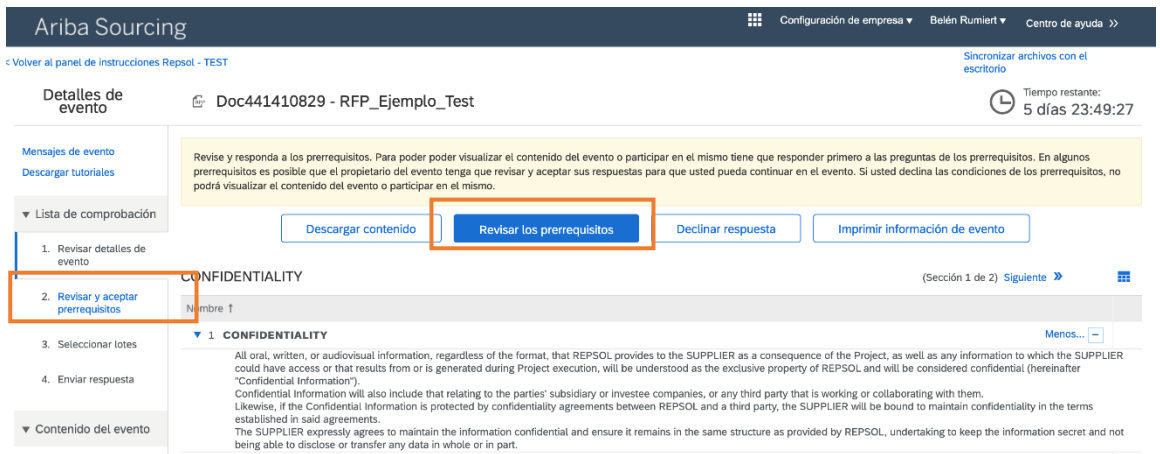

Contesta a las preguntas planteadas y cuando hayas finalizado, pulsa Aceptar

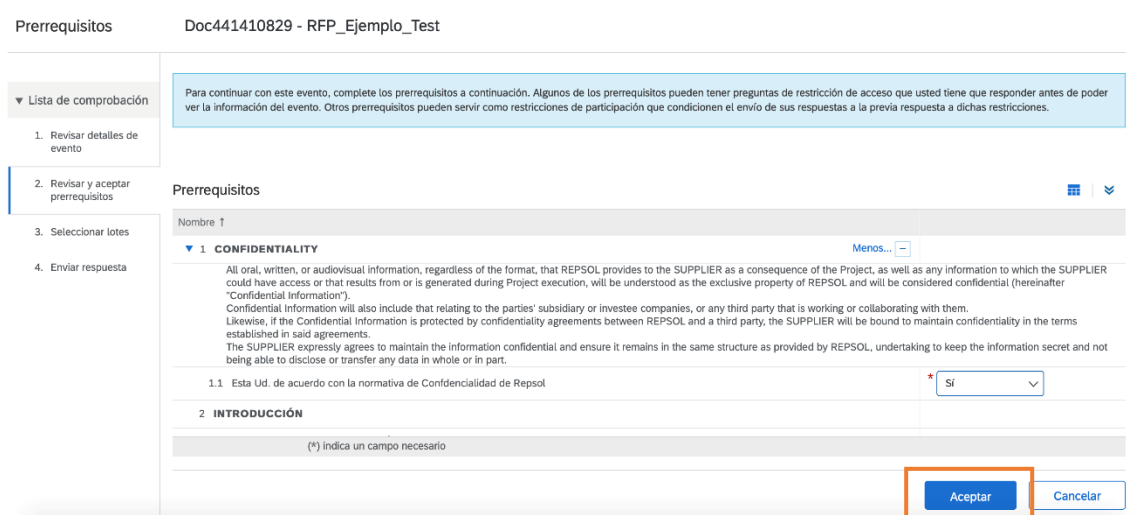

Selecciona si aceptas o no las condiciones del acuerdo y envía tu respuesta para seguir en el proceso de licitación.

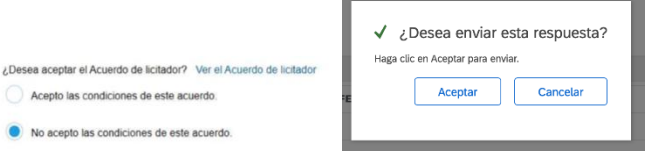

**Si la licitación tiene lotes,** dentro del contenido del evento deberás seleccionar los lotes en los que quieras participar y confirmarlos.

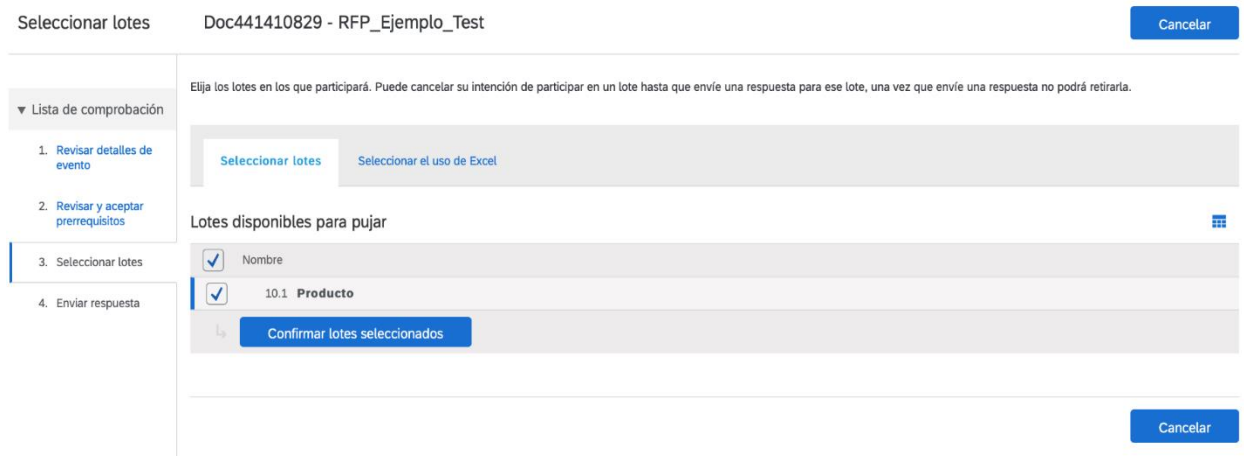

### <span id="page-5-0"></span>**b) Revisar el contenido del evento y responder a éste**

Una vez hayas aceptado los prerrequisitos y confirmados los lotes en los que vas a participar si los hubiera, podrás acceder al contenido del evento para participar en él. El contenido del evento se puede **revisar dentro de Ariba Network** a través de las distintas secciones y también podrás **descargarlo**.

En la esquina superior derecha podrás comprobar el **tiempo restante** para el cierre de la presentación de ofertas.

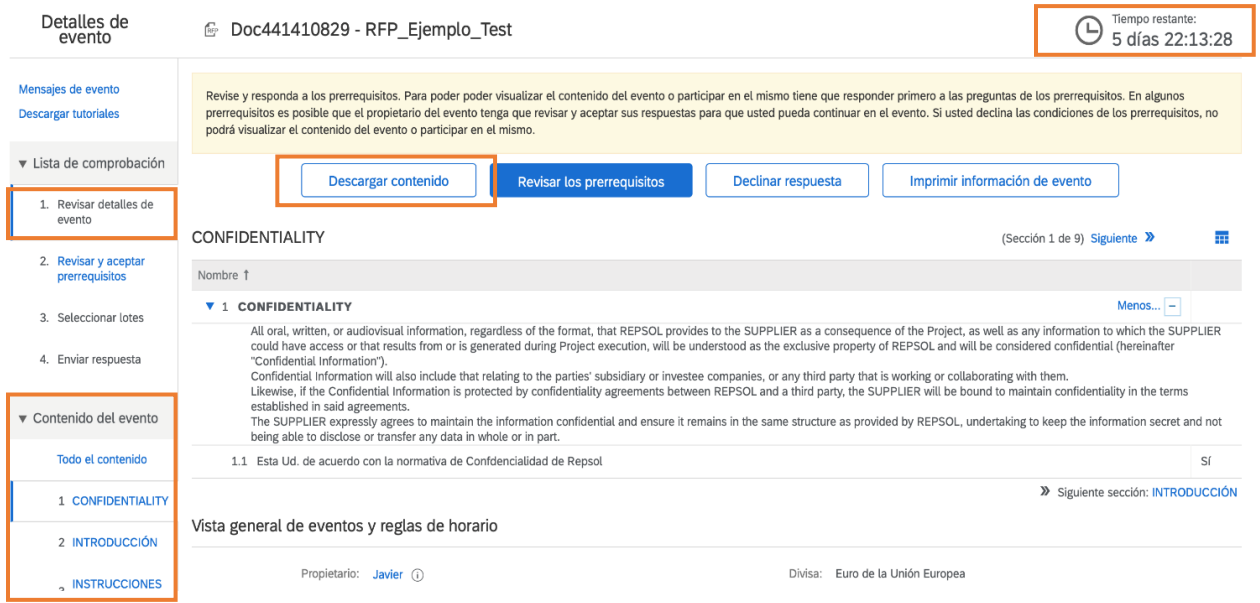

Navega al contenido del evento por las diferentes secciones y responde a cada una de ellas:

1. Directamente contestando en las casillas habilitadas:

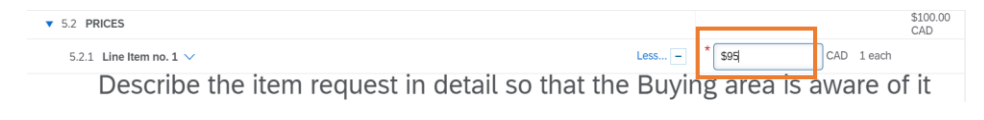

#### 2. Adjuntando la documentación en aquellos puntos donde sea requerida:

#### Para adjuntar un documento previamente debe estar guardado en tu local

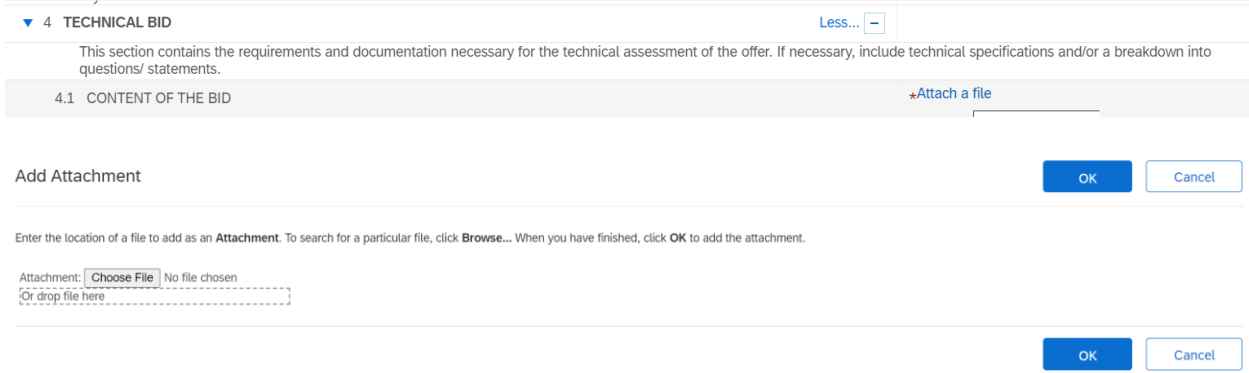

El sistema únicamente admite un único archivo por lo que si tienes varios que adjuntar la recomendación es que los incluyas en una carpeta comprimida (.zip).

Una vez añadidos, se verán reflejados y como Proveedor tendrás la opción de actualizarlos o eliminarlos.

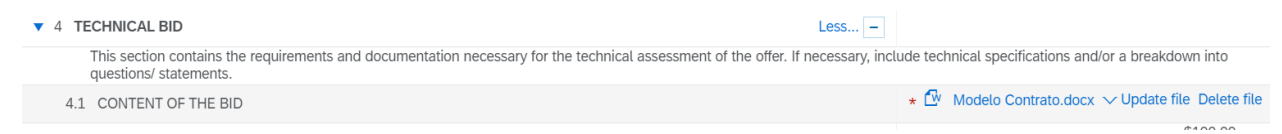

Una vez haya seleccionado los lotes y revisado el contenido añadiendo las respuestas necesarias, podrás **guardar su respuesta como borrador** para seguir editándola o **enviar la respuesta completa** en la parte inferior de la pantalla del evento**.**

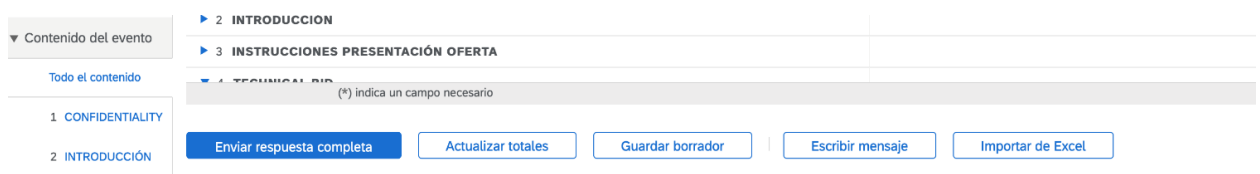

Una vez enviada, se podrá revisar el contenido dentro del evento **siempre y cuando que permanezca activo y no haya finalizado el plazo de presentación de ofertas.**

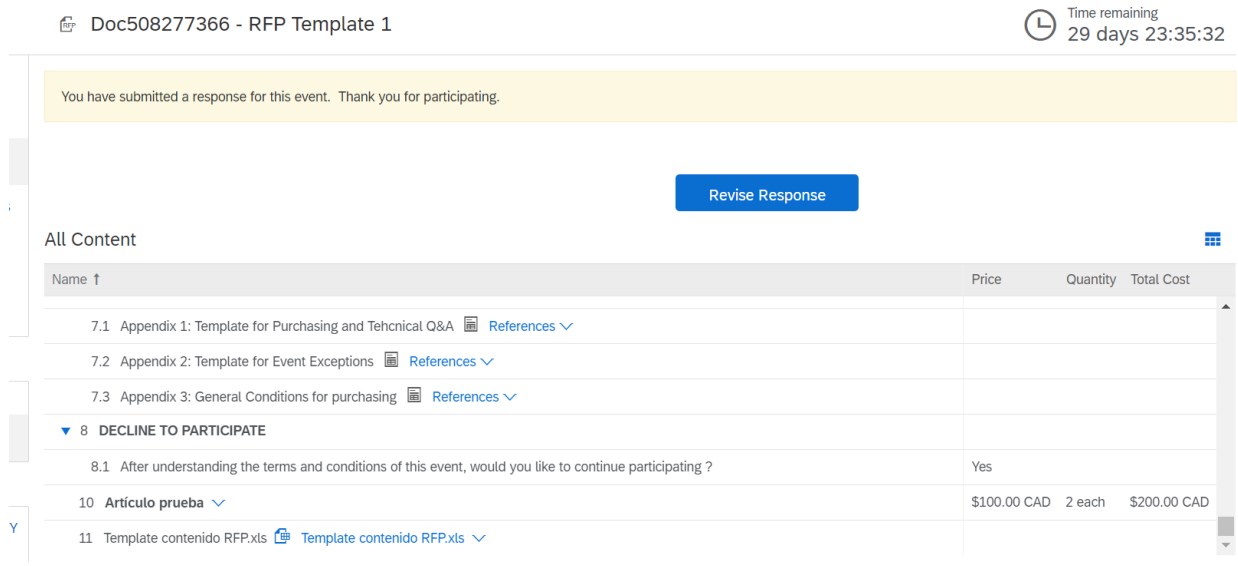

Cuando el evento finalice, como Proveedor recibirás un mail notificándolo.

[EXTERNAL] Event RFP Template 1 is no longer accepting responses. **Amater Service Banel** to me<br>Please respond to **Amateur** 

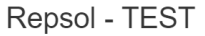

Thank you for participating in the Ariba event Doc508277366 RFP Template 1. The event RFP Template 1 is now in Pending Selection and is no longer accepting responses. We will analyze the responses and notify you of the outcome of the event.

For details about this event, please visit the Repsol - TEST Ariba site Click Here.

If you have any questions about the event, please contact at or via e-mail at

Thank you,

Repsol - TEST

*Ilustración 1: Email estándar. La parte tachada se corresponde con el nombre del comprador que organiza el evento*

### <span id="page-8-0"></span>**c) Adjudicación del evento**

*Para que puedas resultar adjudicatario de un evento de negociación es imprescindible que hayas completado tu alta y registro en Repsol.*

Una vez finalizado el proceso de licitación, si resultas adjudicatario, recibirás el siguiente email:

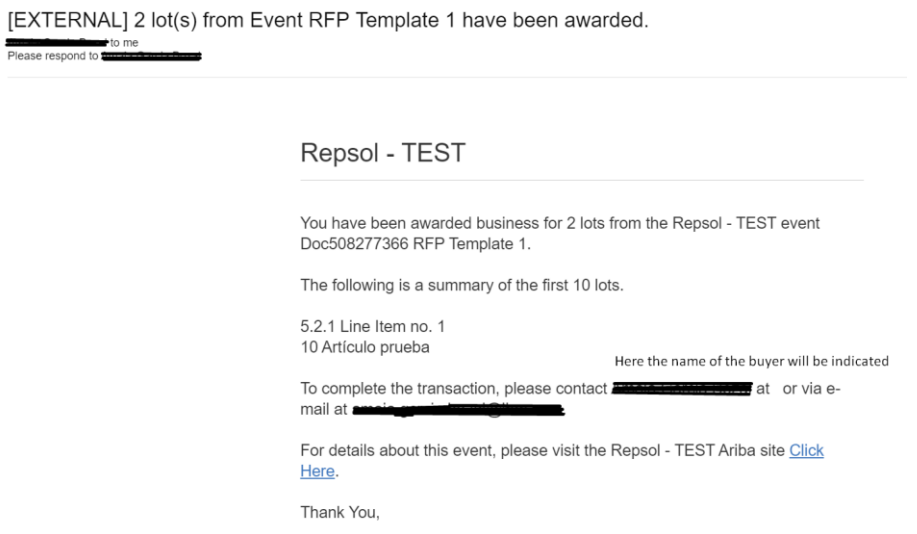

Para entrar y poder ver más detalles de la adjudicación, debes acceder al link del evento en Ariba Network indicado en el correo.

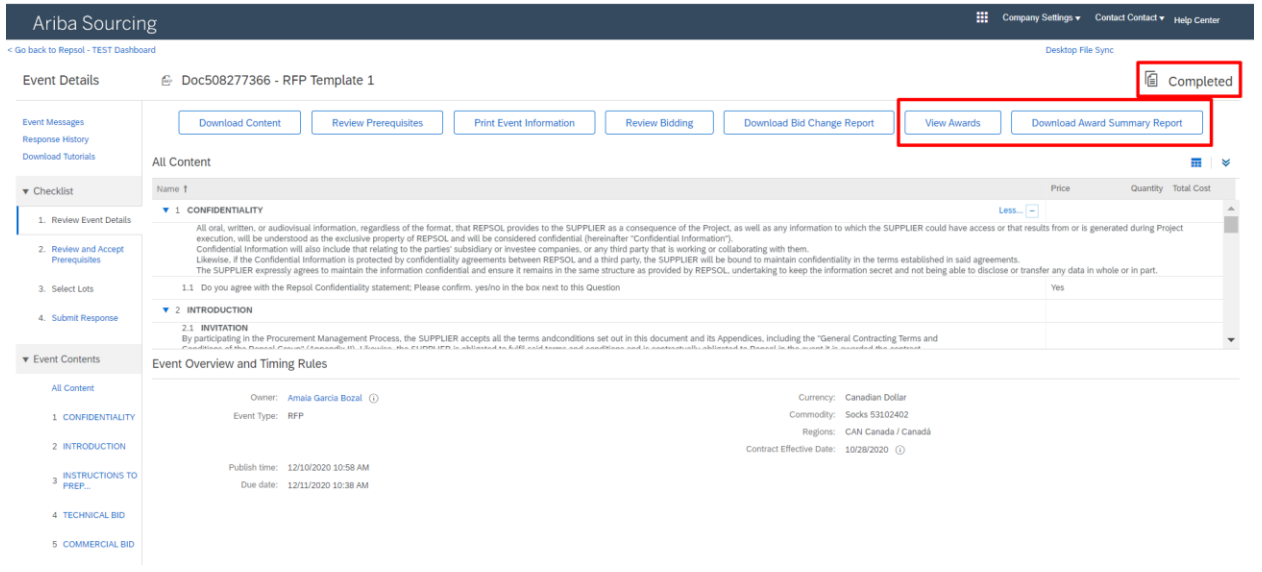

El evento aparecerá con estado 'Completo' y se podrá visualizar el resultado de la adjudicación, así como descargar un documento resumen de esta.

La pestaña de resumen será así:

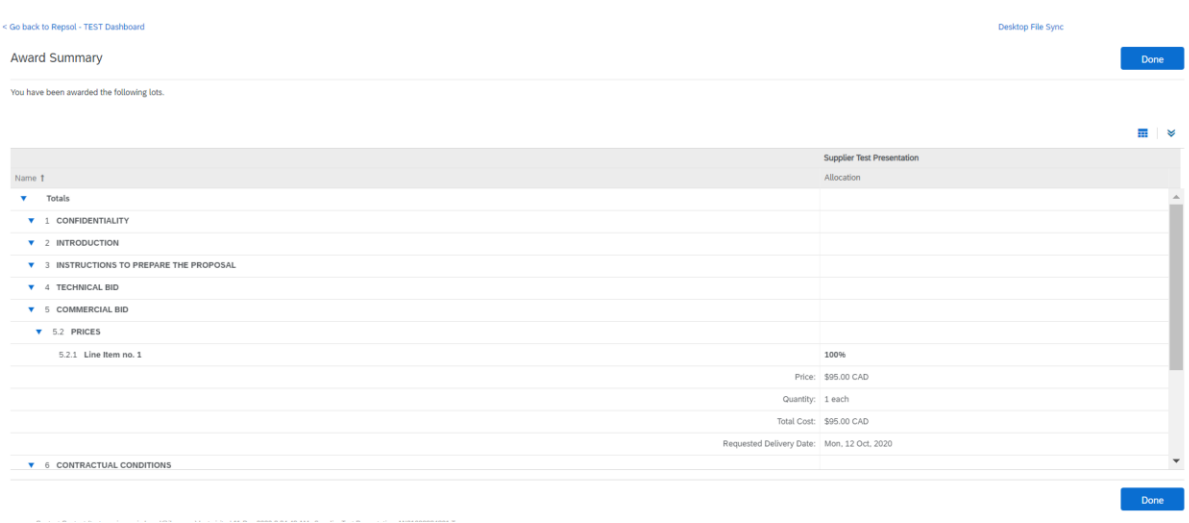

El documento resumen de la adjudicación será un archivo Excel con dos páginas:

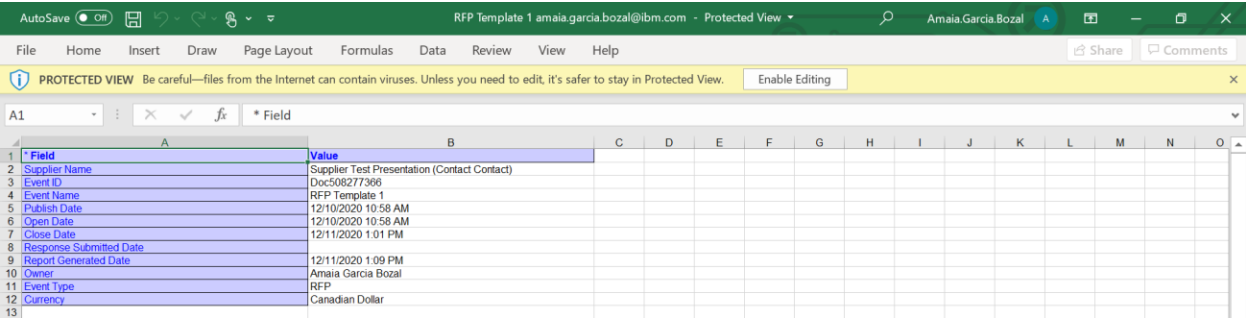

*Ilustración 2: Página 1 del archivo de la adjudicación*

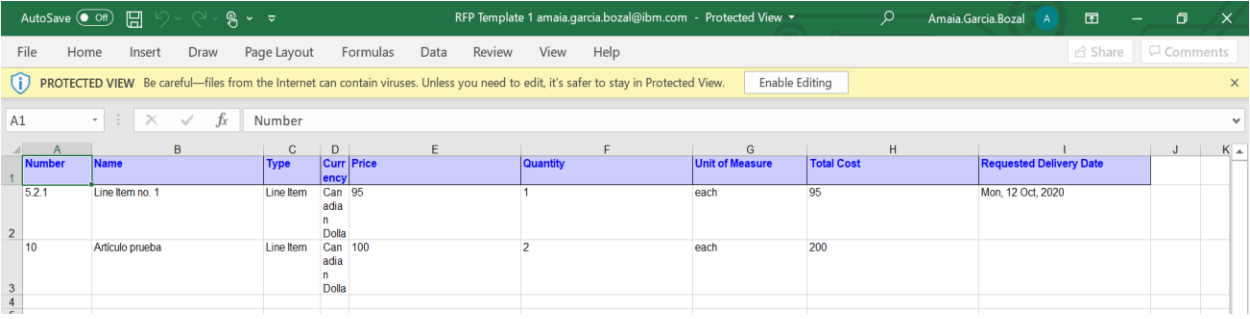

*Ilustración 3: Página 2 del archivo de la adjudicación*